## **Inhaltsverzeichnis**

- [1](#Bild_uploaden_und_in_Textseite_einf.C3.BCgen) [Bild uploaden und in Textseite einfügen](#Bild_uploaden_und_in_Textseite_einf.C3.BCgen)
- [2](#Bild_eine_bestimmte_Breite_.28Anzahl_Pixel.29_zuordnen) [Bild eine bestimmte Breite \(Anzahl Pixel\) zuordnen](#Bild_eine_bestimmte_Breite_.28Anzahl_Pixel.29_zuordnen)
- [3](#page--1-0) [Beispiele](#page--1-0)
	- ❍ [3.1](#page--1-0) [Bild mit 300 Pixel Breite:](#page--1-0)
	- ❍ [3.2](#page--1-0) [Orginal:](#page--1-0)
- [4](#page--1-0) [Suchbegriffe](#page--1-0)

#### **Bild uploaden und in Textseite einfügen**

- 1. Klicke links im Menu unter Werkzeuge das Menu "Hochladen"
- 2. Wähle ein Bild (jpg, bmp) mit "Durchsuchen
- 3. Klicke auf "Datei hochladen"
- 4. Kopiere den Namen des Bildes
- 5. Gehe auf die Zielseite und editiere diese
- 6. Füge den Link ein [[Image:Bildname.filextension]] zum Beispiel: [[Image:EiffelsPortrait.jpg]]
- 7. Speichere die Seite

### **Bild eine bestimmte Breite (Anzahl Pixel) zuordnen**

- 1. Editiere die Seite mit dem Bild
- 2. Füge die Breite in Pixel z.B. "600px" im Anschluss an den Bildnamen gefolgt von | ein
- 3. Beispiel: [[Image:Bildname.filextension|600px]] zum Beispiel: [[Image:EiffelsPortrait.jpg|600px]]

#### **Beispiele**

**Bild mit 300 Pixel Breite:**

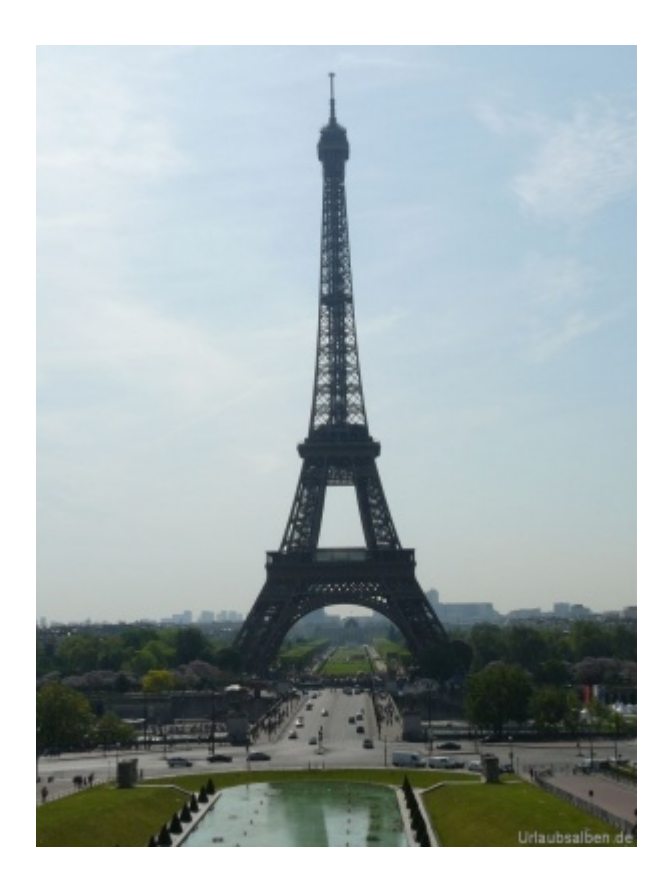

**Orginal:**

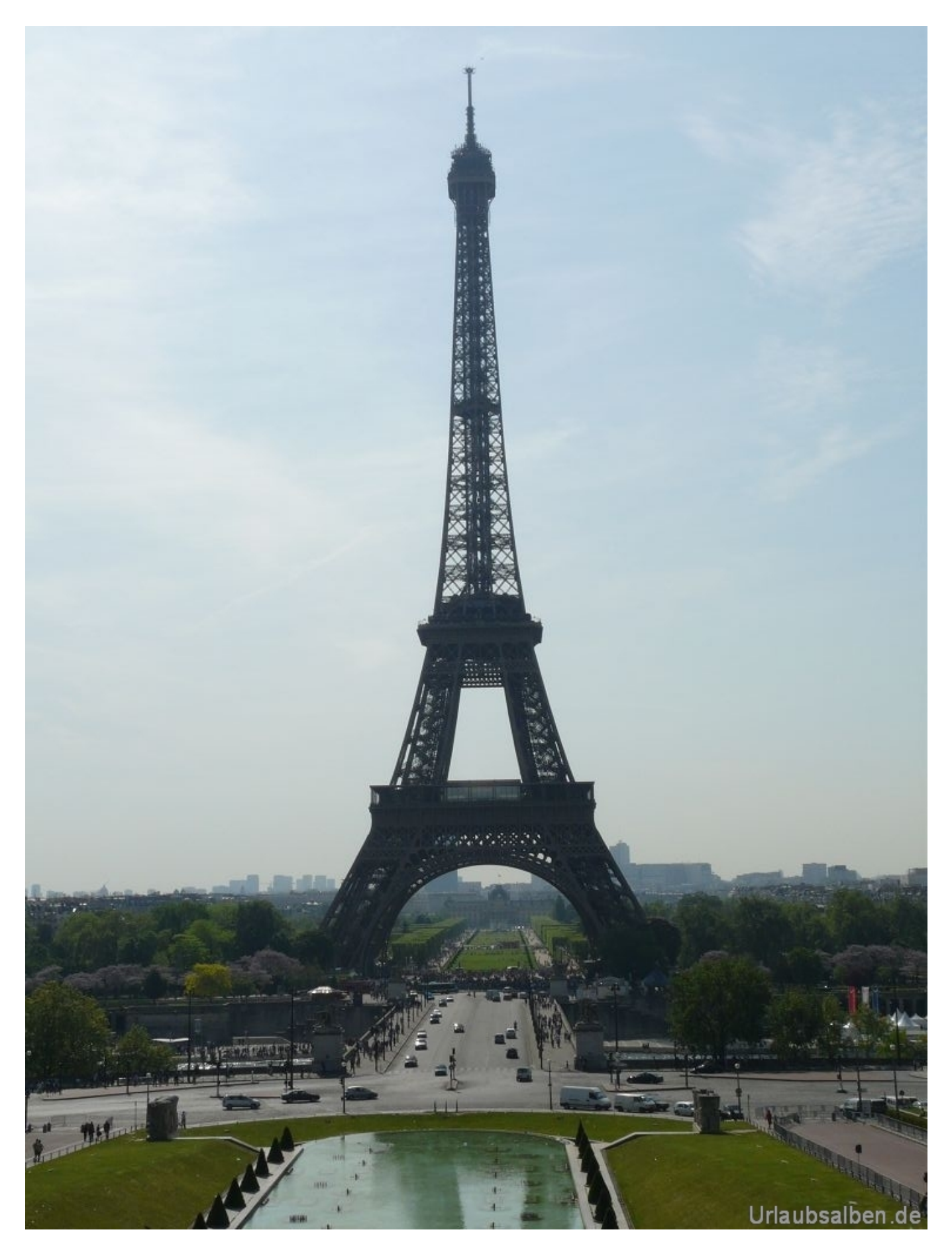

# **Suchbegriffe**

Bild, Image, Picture, Zeichnung, hochladen, uploaden, Dateiupload, Speichern, ablegen